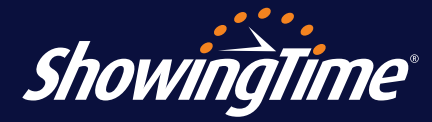

As an inspector, you can use ShowingTime to request showings and receive push notifications when your appointments are confirmed.

## **1. Register your account.**

Go to [http://apptcenter.showingdesk.com/Account/](http://apptcenter.showingdesk.com/Account/Register) [Register,](http://apptcenter.showingdesk.com/Account/Register) enter your email address given to the MLS and click *Create Profile.* An email will be sent with instructions on creating your password.

## **2. Create your password. 2. Create your password.**

Create your password.<br>———————————————————— Follow instructions in the email to create your password. Log in at <u>www.showingtime.com/login/</u> or through the ShowingTime app to start scheduling your appointments.

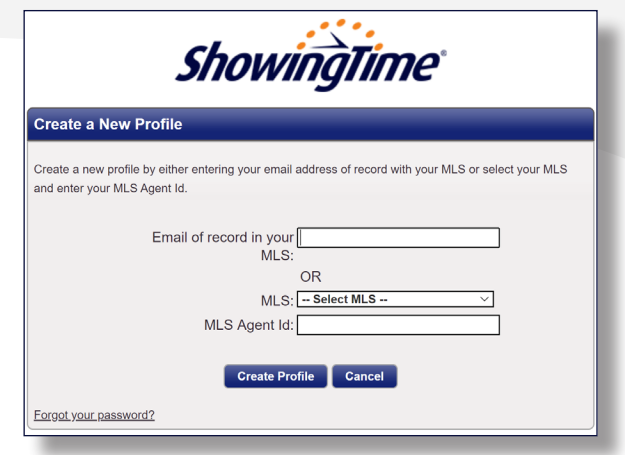

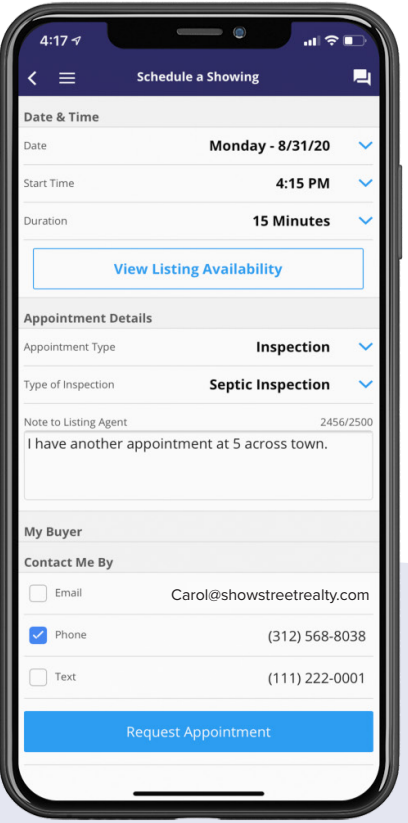

## **ShowingTime App Quick Start Guide**

- 1. Tap *Schedule a Showing* to search for a listing by listing ID, address or agent name. Select the *Inspection* appointment type, the *Type of Inspection,* date and time, add a note for the listing agent (optional) and tap *Submit* to request your showing.
- 2. To track appointments you've requested, check on their statuses and view showing instructions for confirmed appointments, tap *I Have Requested* under the *Showings* section of the main menu.
- 3. Under the *Feedback* section of the main menu, tap *For Listings I've Shown* to respond to feedback requests from listing agents for properties you have inspected.

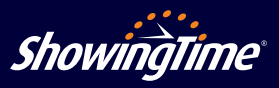